## **CARA MENJALANKAN PROGRAM**

## **1. Sebelum di** *hosting*

Cara menjalankan program sebelum di hosting, dengan langkahlangkah :

- a. Jalankan web server Apache dengan XAMPP terlebih dahulu
- b. Jalankan web browser, dan ketikkan alamat URL berikut :

[http://localhost/skripsi\\_twitter/welcome/coba](http://localhost/skripsi_twitter/welcome/coba) , Maka akan tampil gambar seperti berikut :

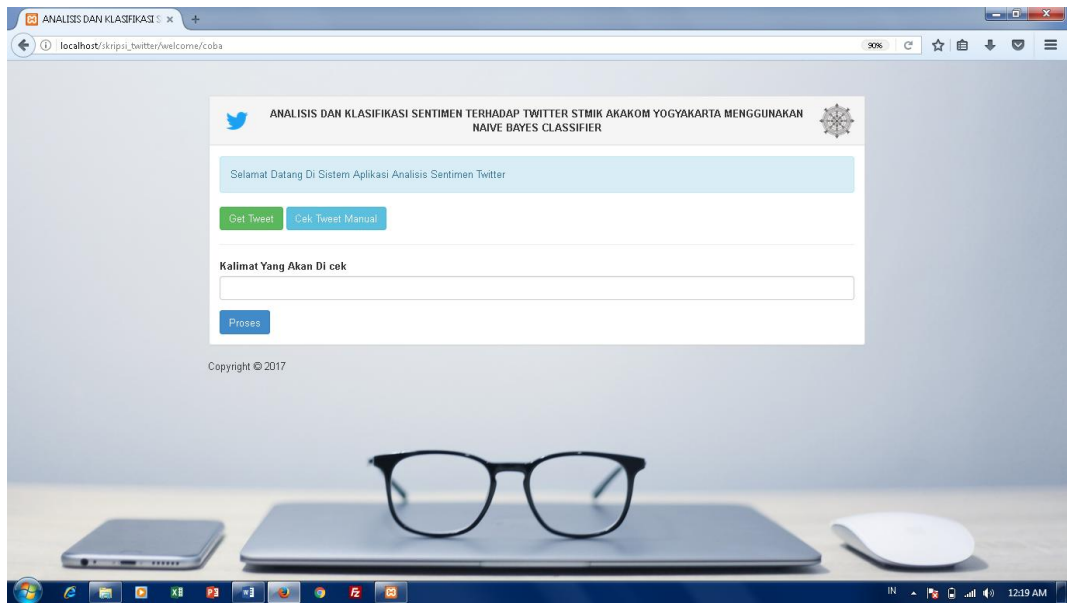

c. Jalankan program aplikasi dengan memilih menu button Get Tweet dan Cek Tweet Manual. Menu button Get Tweet untuk melakukan proses analisis dan klasifikasi status twitter secara realtime atau secara tomatis. Sedangkan, menu button Get Tweet Manual ialah untuk pengecekan manual klasifikasi sentimen dengan menginputkan sebuah kalimat.

d. Klik menu button Get Tweet untuk melakukan analisis dan klasifikasi sentimen secara realtime atau otomatis, Tampilan hasil seperti gambar berikut :

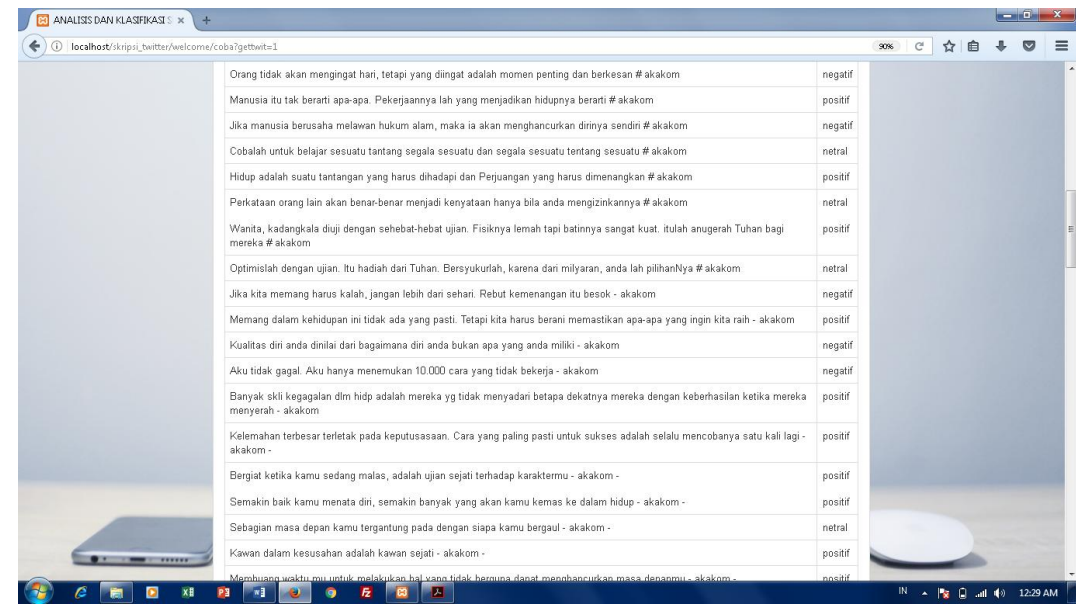

e. Klik menu button Cek Tweet Manual untuk pengecekan manual

klasifikasi sentimen dengan menginputkan sebuah kalimat lalu

tekan button proses, Tampilan hasil seperti gambar berikut :

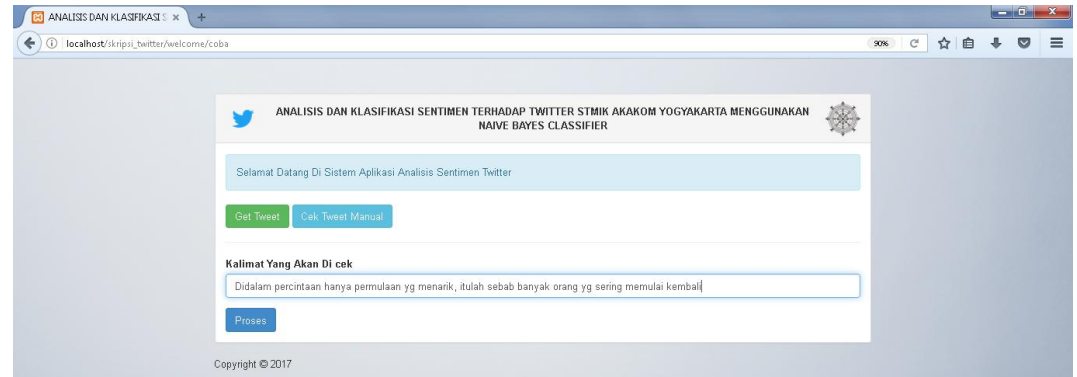

f. Jika sudah dilakukan proses pengecekan secara manual, maka

Tampilan hasil seperti gambar berikut :

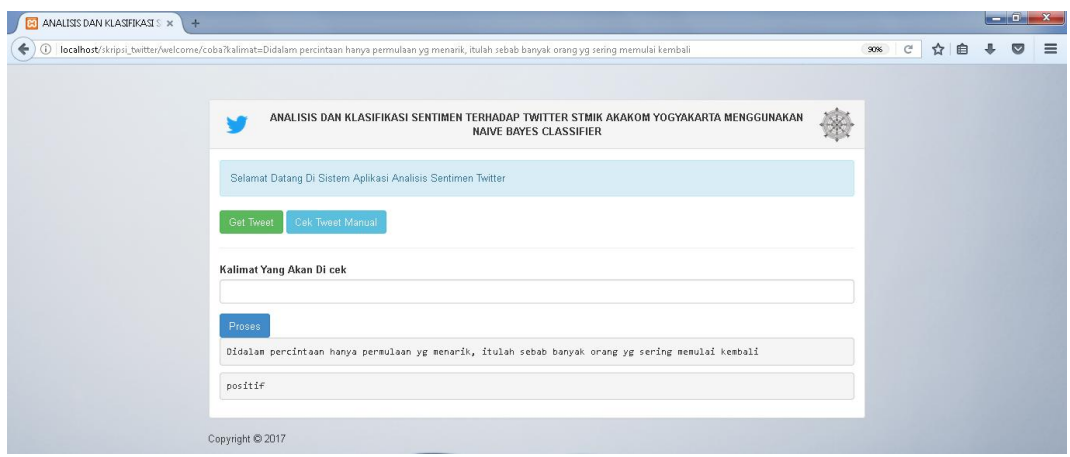

## **2. Sesudah di** *hosting*

Jika program aplikasi yang belum di hosting harus menjalankan web server apache terlebih dahulu, beda halnya dengan sesudah di hosting. Cara menjalankan program sesudah di hosting, dengan langkah-langkah :

a. Langsung saja buka web browser, dan ketikkan :

<http://space.biz.id/welcome/grafik> , Maka tampilan seperti berikut:

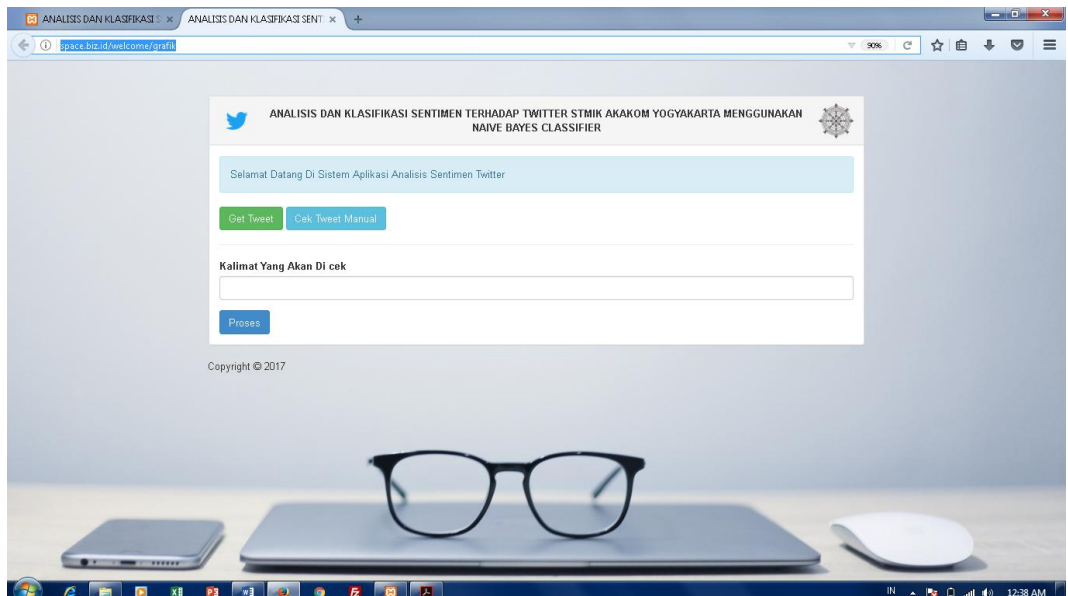

- b. Jalankan program aplikasi dengan memilih menu button Get Tweet dan Cek Tweet Manual. Menu button Get Tweet untuk melakukan proses analisis dan klasifikasi status twitter secara realtime atau secara tomatis. Sedangkan, menu button Get Tweet Manual ialah untuk pengecekan manual klasifikasi sentimen dengan menginputkan sebuah kalimat.
- c. Klik menu button Get Tweet untuk melakukan analisis dan klasifikasi sentimen secara realtime atau otomatis, Tampilan hasil seperti gambar berikut :

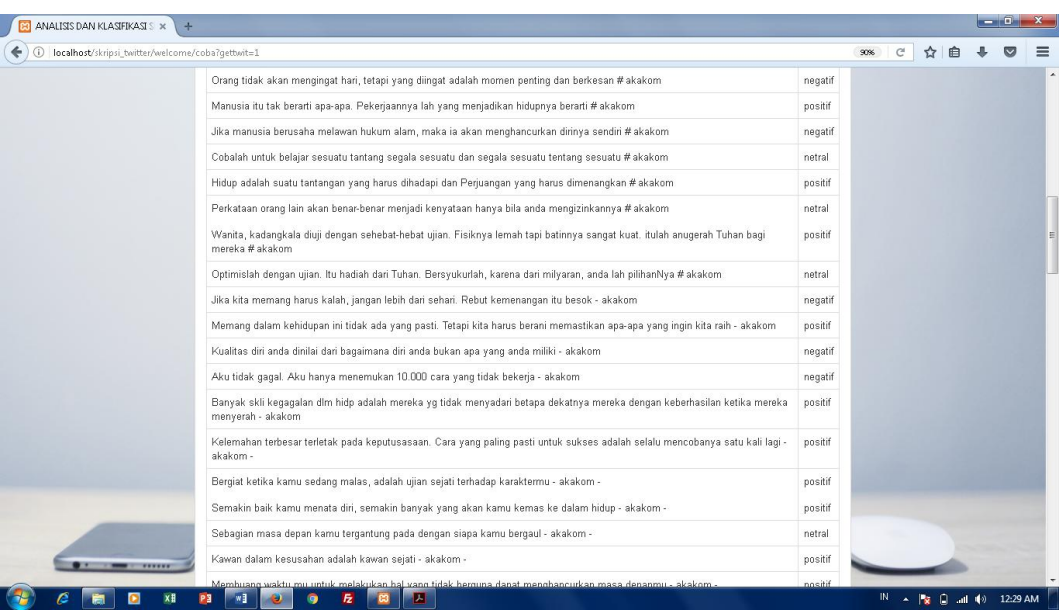

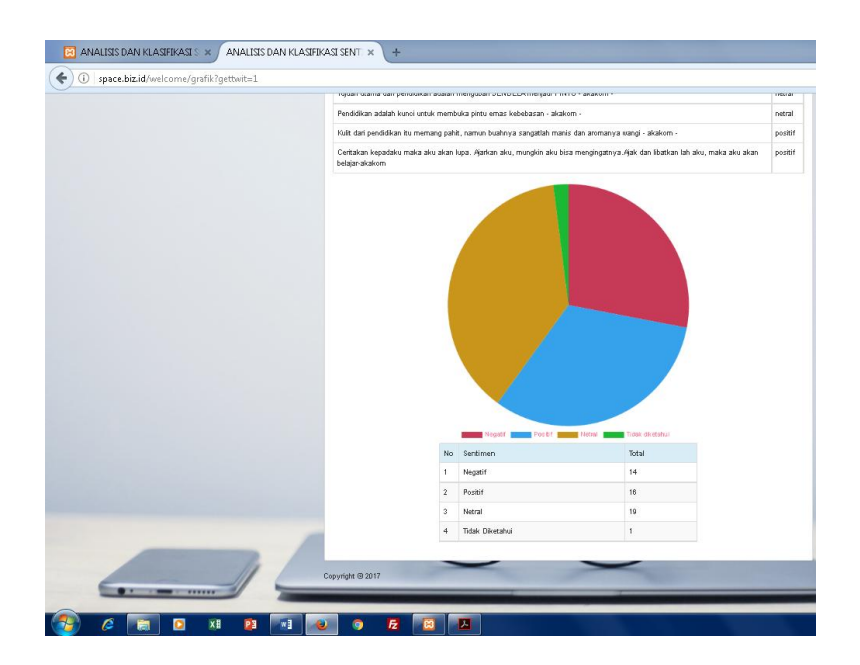

d. Klik menu button Cek Tweet Manual untuk pengecekan manual klasifikasi sentimen dengan menginputkan sebuah kalimat lalu tekan button proses, Tampilan hasil seperti gambar berikut :

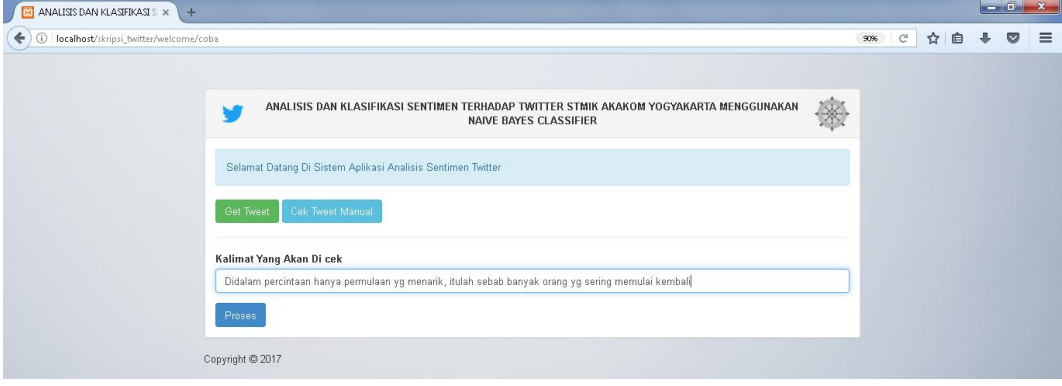

e. Jika sudah dilakukan proses pengecekan secara manual, maka

Tampilan hasil seperti gambar berikut :

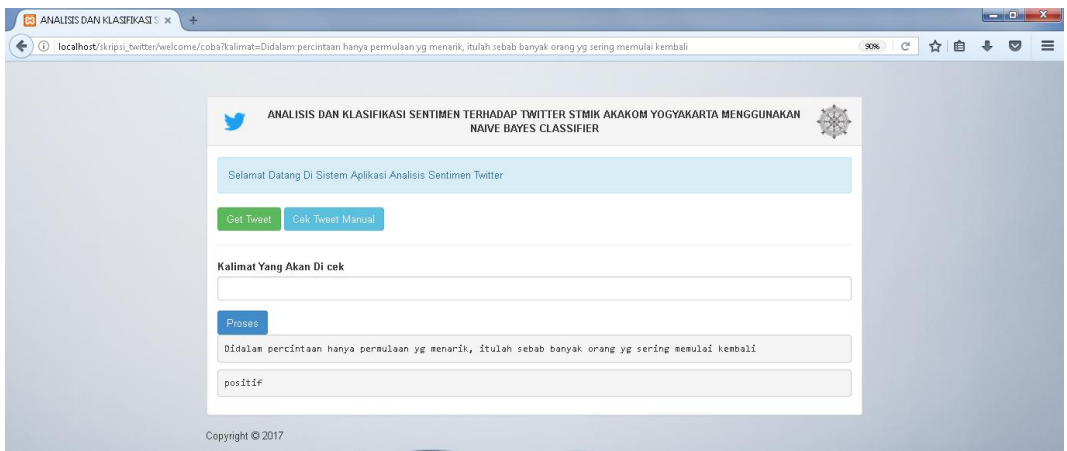